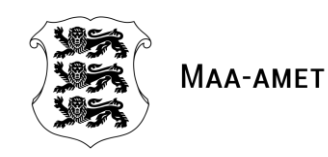

# **X-GIS kaardirakendus**

# **Kasutajajuhend**

Maa-amet

2023

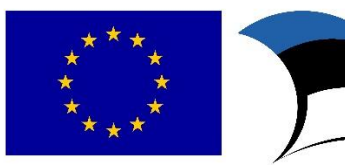

Euroopa Liit<br>Euroopa struktuurija investeerimisfondid

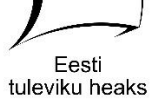

# Sisukord

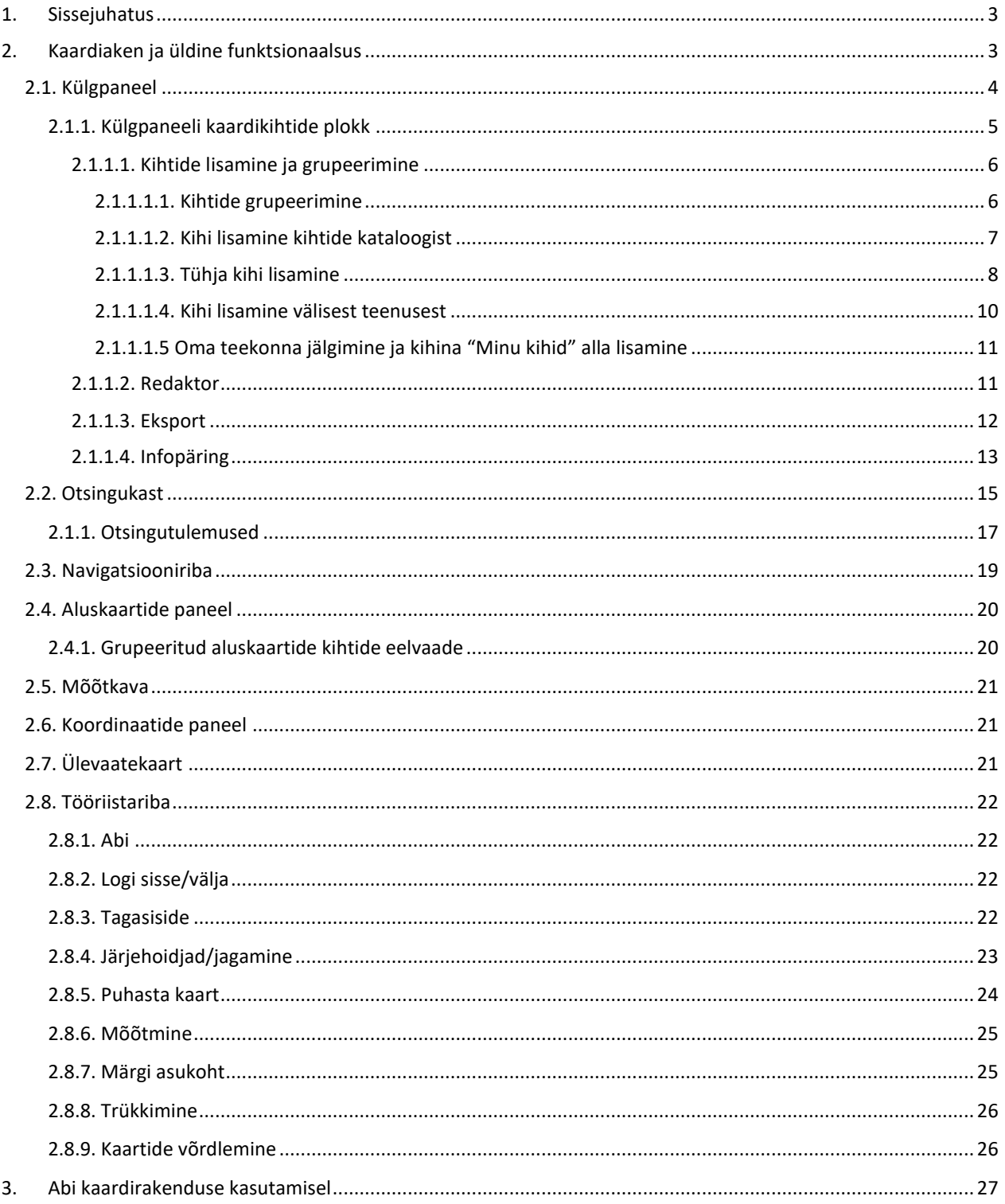

## <span id="page-2-0"></span>1. Sissejuhatus

Antud kasutajajuhend kirjeldab Maainfo kaardirakenduse funktsionaalsust.

Kaardirakendus töötab dünaamilise veebidisaini põhimõtete järgi, olles kasutatav nii laua- ja sülearvutis kui ka puutetundlikes seadmetes. *Puutetundlikes seadmetes ei ole kättesaadav kogu funktsionaalsus, kuid võimaldatud on põhilisemad tegevused.*

## <span id="page-2-1"></span>2. Kaardiaken ja üldine funktsionaalsus

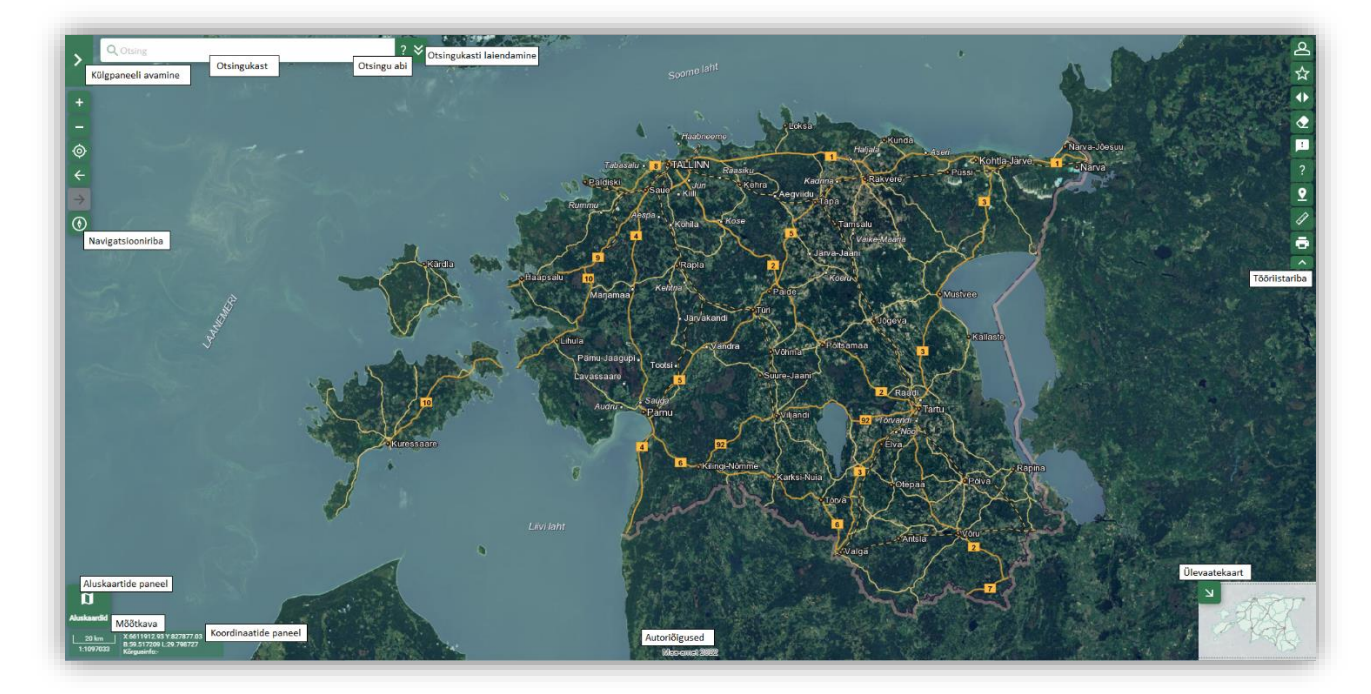

## **Kaardiaknas on kuvatud järgmised komponendid:**

- Külgpaneel täpsemalt kirjeldatud peatükis [Külgpaneel](#page-3-0).
- Otsingukast täpsemalt kirjeldatud peatükis [Otsingukast.](#page-14-0)
- Navigatsiooniriba täpsemalt kirjeldatud peatükis [Navigatsiooniriba.](#page-18-0)
- Aluskaartide paneel täpsemalt kirjeldatud peatükis [Aluskaartide paneel.](#page-19-0)
- Koordinaatide paneel täpsemalt kirjeldatud peatükis [Koordinaatide paneel.](#page-20-1)
- Mõõtkava kuvatakse kas joonmõõtkava, arvmõõtkava või mõlemad.
- Autoriõigused kaardirakenduse ja kaardikihtide autoriõigused tekstina.
- Ülevaatekaart täpsemalt kirjeldatud peatükis [Ülevaatekaart](#page-20-2).
- Tööriistariba täpsemalt kirjeldatud peatükis [Tööriistariba](#page-21-0).

## <span id="page-3-0"></span>2.1. Külgpaneel

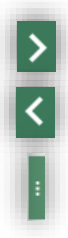

Külgpaneel avaneb kaardiaknas nupuga "Ava paneel"

Paneeli saab sulgeda nupust "Sulge paneel".

**"Muuda paneeli laiust" nupust** on võimalus muuta külgpaneeli laiust haarates hiirega paneeli parema serva keskosas olevast kolme punktiga tähistatud nupust

**Külgpaneelil on kuvatud järgmised komponendid:**

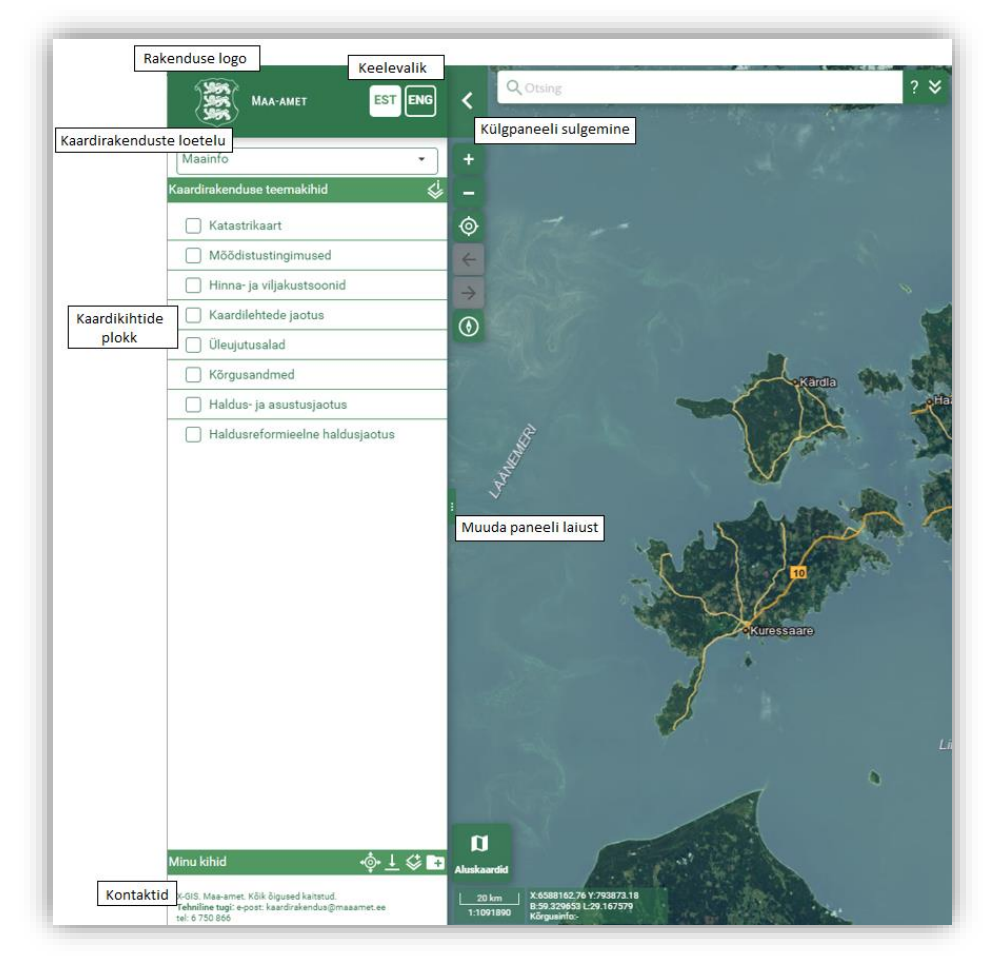

#### **Rakenduse logo** –

rakenduse logol klikates avaneb uues vaheaknas või aknas logo taga olev URL.

**Keelevalik** – keele vahetamiseks tuleb klikata soovitud keele nupul. **Kaardirakenduste loetelu** – rippmenüül klikates avaneb kaardirakenduste loetelu, kust saab soovitud rakenduse välja valida sellel klikates. **Kaardikihtide plokk** – täpsemalt kirjeldatud peatükis [Külgpaneeli](#page-4-0)  [kaardikihtide plokk.](#page-4-0)

**Kontaktid** – kaardirakenduse kontaktinfo.

## <span id="page-4-0"></span>2.1.1. Külgpaneeli kaardikihtide plokk

Külgpaneeli kaardikihtide plokis ehk kaardikihtide plokis kuvatakse loetelu kaardikihtidest ja see on ette nähtud kaardikihtide juhtimiseks kaardiaknas. Kaardikihtide plokk on jaotatud kaheks: **"Kaardirakenduse**  teemakihid" ja "Minu kihid". Plokki "Minu kihid" kuvatakse kasutaja enda lisatud kihid. Kihtide lisamine on kirjeldatud peatükis [Kihtide lisamine ja grupeerimine.](#page-5-0)

Kaardiaknas kuvatud kaardikihid ja kihtide grupid on tähistatud märkeruuduga ning tähistamata märkeruuduga kihid on välja lülitatud. Kaardipildi värskendamine toimub automaatselt pärast kaardikihi märkeruudu sisse- või väljalülitamist. Kihtide grupi sisse-välja lülitamine muudab kõikide gruppi kuuluvate kihtide olekut. *Kui kaardikiht ei ole kaardiakna mõõtkavas veel nähtavusulatuses, ei saa seda kihti sisse lülitada (kihi nimi kuvatakse hallikana).*

Külgpaneeli kaardikihtide plokis on iga kihi nime juures nupud;

**"Metainfo"** – kuvatakse kihi üld- või täiendavat infot, mis andmeid kaardikiht sisaldab ja kust leiab lisainfot.

O Maakonnakeskus • Linnavalitsus

**o** Linnaosavalitsus O Vallavalitsus

**"Legend"** – Ikoon mida kuvatakse legendi olemasolul. Legendi näeb, kui nupust kursoriga üle libistada.

"Seaded" - Klikates nupul "Seaded", kuvatakse vastava kihi täiendavad seaded. Nupu "Seaded" värvikombinatsioon inditseerib, kas kiht on redigeeritav ja/või on kihi andmed allalaetavad ilma kihi täiendavaid seadeid avamata.

|ශ|

 $\lceil \cdot \rceil$ 

Kui kaardikiht on ainult **allalaetav**, on seadete nupul hammasratas roheline ja ruut selle ümber on valge.

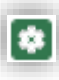

8∎

Kui kaardikiht on ainult **redigeeritav**, siis on seadete nupul hammasratas valge ning ruut selle ümber roheline.

Kui kaardikiht on nii **allalaetav kui ka redigeeritav**, siis on seadete nupul nii hammasratas kui ka ruut rohelised ning hammasratta kontuur on valge. Kursoriga nupule liikudes kuvatakse tooltip vastava infoga.

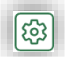

Kiht ilma lisavõimalusteta on valge, roheliste piirjoontega.

**Kihi täiendavateks seadeteks võivad olla:**

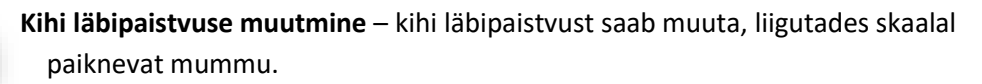

**Kihi infopäritavuse muutmine** – kui kihi infopäring on sisse lülitatud, kuvatakse tumerohelist ikooni kui ainult servajoonega ikooni, siis on infopäring välja lülitatud. Infopäring on täpsemalt kirjeldatud peatükis [Infopäring](#page-12-0).

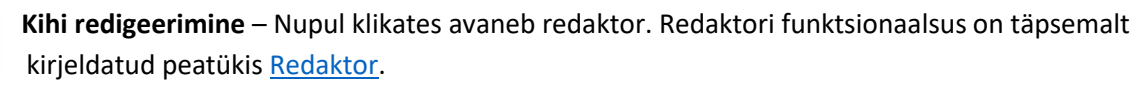

**Kihi allalaadimine** – kihi eksportimine. Ekspordi funktsionaalsus on täpsemalt kirjeldatud peatükis [Eksport.](#page-11-0)

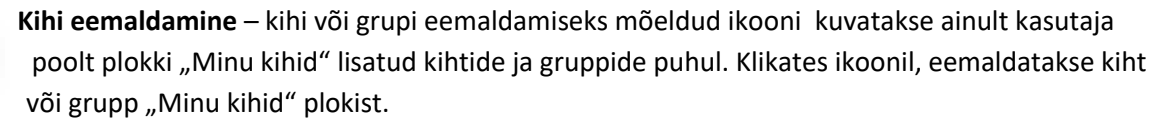

**Kihi andmete redigeerimine** – kihi andmete redigeerimiseks mõeldud ikooni kuvatakse ainult kasutaja poolt plokki "Minu kihid" lisatud kihtide puhul. Andmete redigeerimise ikoonil klikates avaneb kasutajale võimalus määrata kihi nimi ja grupp, ikooni URL ja nähtavusulatuse mõõtkava ning lisada viide metaandmetele.

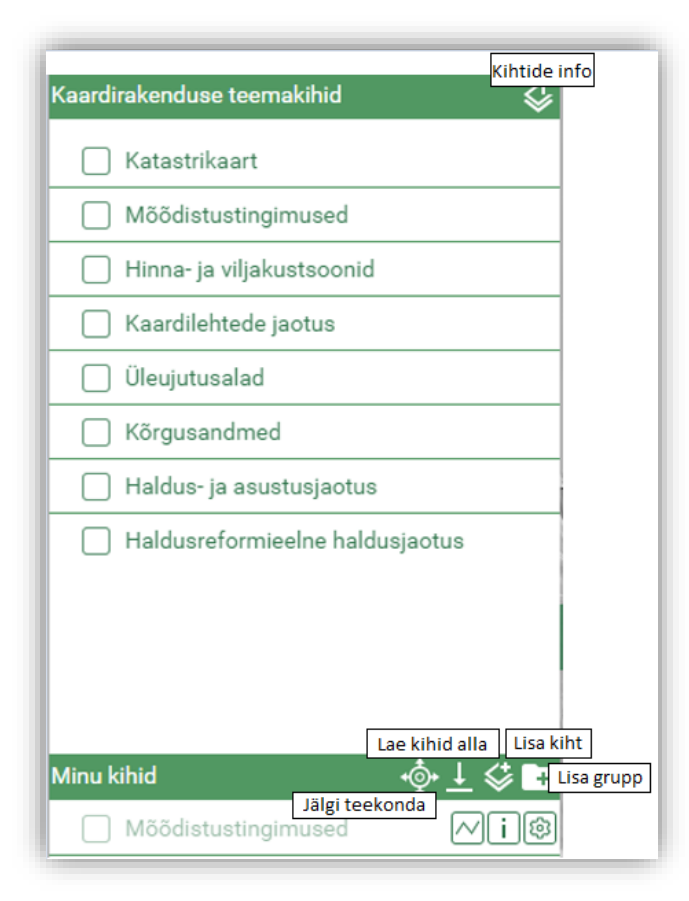

## <span id="page-5-0"></span>*2.1.1.1. Kihtide lisamine ja grupeerimine*

Kihtide ja kihi gruppide loomiseks on kaardikihtide paneelil nupud "Lisa kiht" ja **"Lisa grupp"** ning kaardirakenduses olevate kihtide infot saab vaadata nupul "Kihtide info" klikates asutaja loodud kihid ja kihi grupid paigutatakse plokki "Minu kihid".

Kaardikihtide paneelil asuvad viis nuppu: "Lisa **kiht"**, **"Lisa grupp"**, **"Kihtide info"**, **"Jälgi teekonda**" ja kui kasutaja on lisanud "Minu kihid" alajaotusesse ka alla laetavaid kihte, siis **"Salvesta"**.

## <span id="page-5-1"></span>2.1.1.1.1. Kihtide grupeerimine

Kihtide gruppe saab luua kihtide struktureerimiseks ning sealjuures võib grupp sisaldada nii kaardikihte kui ka gruppe. Kihtide

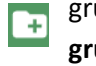

grupi loomiseks tuleb klikata nupul "Lisa **grupp"** . Avatakse hüpikaken, kus saab

0%

面

O.

100%

määrata loodavale grupile grupi, anda loodavale grupile nime eri keeltes ning määrata grupi liik. Liike on valikus kaks:

- 1) **Lihtgrupp** kõik grupis olevad kihid on sama tasemega. Kihte saab ükshaaval märkeruudu valikuga sisse/välja lülitada või gruppi sisse/välja lülitades kõiki korraga sisse/välja lülitada.
- 2) **Raadiogrupp** grupis olevad kihid kuvatakse üksteist välistavatena (raadionuppude loendina).

Kihtide gruppi lisamine on kirjeldatud peatükkides [Kihi](#page-6-1)  [lisamine kihtide kataloogist,](#page-6-1) [Tühja kihi lisamine](#page-7-0) j[a Kihi lisamine](#page-9-0)  [välisest teenusest](#page-9-0).

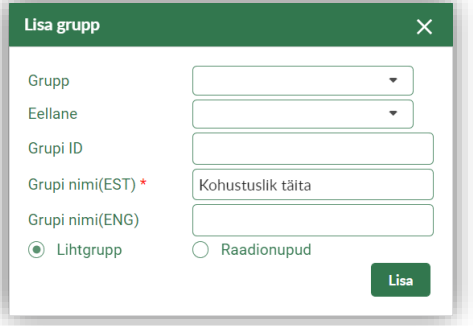

#### <span id="page-6-1"></span><span id="page-6-0"></span>2.1.1.1.2. Kihi lisamine kihtide kataloogist

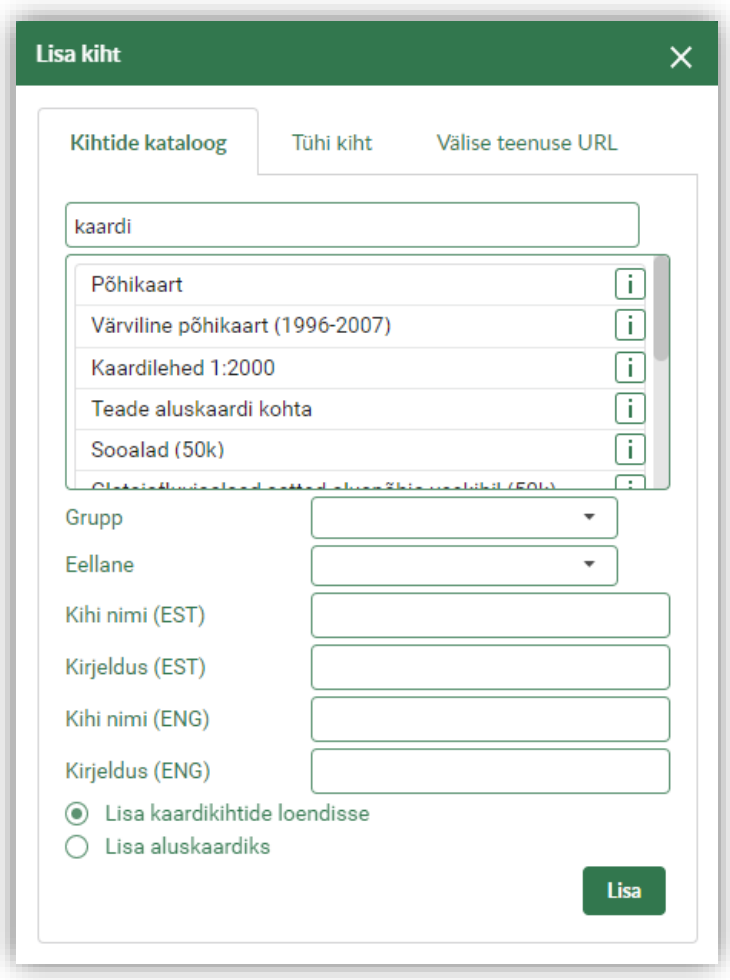

Klikates nupul "Lisa kiht" avatakse kihi lisamise aken, mille üks sakk on kihtide kataloogist kihi lisamine.

⇙

Kihtide kataloogist kihi leidmiseks sooritage otsing ning valige mı loendist leitud kaardikiht. Liikudes otsinguga leitud kihtide loendis

ikoonile , kuvatakse vastava kihi metainfo, mis võib olla abiks valiku tegemisel.**Grupp** – kasutaja määrab grupi, kuhu kiht lisada.

**Eellane** – kasutaja määrab millisesse kohta kihtide struktuuris lisatav kiht asetub. **Kihi nimi (EST)** – saab anda kihile uue nime. Täitmata jätmisel lisatakse kiht rakendusse sama nimega, nagu ta kihtide kataloogis on.

**Kirjeldus (EST)** – saab lisada kihile metainfo. Täitmata jätmisel on kihi metainfoks kihtide kataloogi lisatud metainfo.

**Raadionuppude valik** – kihi saab lisada kas kaardikihtide loendisse või aluskaardiks.

Kui rakendus on mitmekeelne, kuvatakse

aknas kihi nime ja kirjelduse välju ka teiste keelte jaoks. Klikates nupul **"Lisa"**, lisatakse valitud kaardikiht

kaardikihtide paneelil kihtide loendi lõppu või kihtide grupis loendi lõppu, kui kiht lisatakse gruppi. Kui kiht lisatakse aluskaardiks, kuvatakse kiht [aluskaartide paneelilt](#page-19-0) avanevasse aluskaartide valikusse.

**"Lisa"** nupul klikates kuvatakse samaaegselt kihi kaardikihtide loendisse lisamisega "Minu kihid" ploki

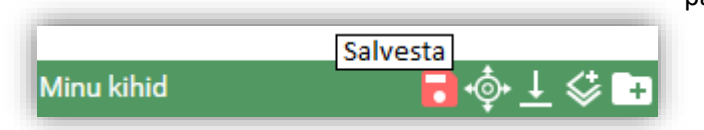

päisesse nupp **"Salvesta"**, mis inditseerib kasutajale võimalust loodud sisu säilitamiseks see järjehoidjana salvestada. Nupule klikates avatakse järjehoidjate paneel.

## <span id="page-7-0"></span>2.1.1.1.3. Tühja kihi lisamine

Klikates nupul **"Lisa kiht"** avatakse kihi lisamise aken, mille teine sakk on tühja kihi lisamine.

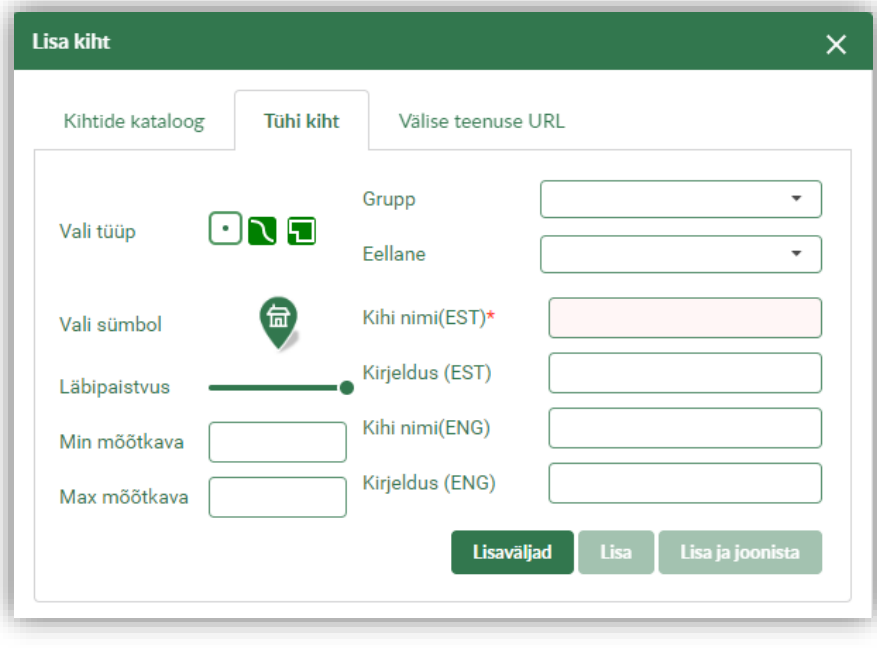

## **Tühja kihi lisamisel saab valida kahe töövõtte vahel:**

**Esimene võimalus** on määrata kihi tüüp (punktide, joonte või aladega kiht), soovi korral valida kihile grupp, anda kihile nimi, lisada soovi korral metainfo ning seejärel klikata nupule **"Lisa"**. Loodud kiht lisatakse kaardikihtide paneelil kihtide loendi lõppu või kihtide grupis loendi lõppu,

kui kiht lisatakse gruppi. **"Lisa"** 

nupul klikates kuvatakse samaaegselt kihi kaardikihtide loendisse lisamisega "Minu kihid" ploki päisesse nupp **"Salvesta"**, mis inditseerib kasutajale vajadust loodud sisu säilitamiseks see järjehoidjana salvestada. Klikates nupule **"Salvesta"** avatakse järjehoidjate paneel. Objekte saab kihile lisada, klikates loodud [kihi täiendavate seadete](#page-4-0) all redaktori ikoonile. Redaktori funktsionaalsus on täpsemalt kirjeldatud peatükis [Redaktor.](#page-10-1)

**Teine võimalus** on määrata kihi tüüp (punktide, joonte või aladega kiht), soovi korral valida kihile grupp, anda kihile nimi, lisada soovi korral metainfo ning seejärel klikata nupule **"Lisa ja joonista"**. Loodud kiht lisatakse kaardikihtide paneelil kihtide loendi lõppu või kihtide grupis loendi lõppu, kui kiht lisatakse gruppi. Kihi lisamise aken suletakse ning avatakse redaktori aken. Redaktori funktsionaalsus on täpsemalt kirjeldatud peatükis [Redaktor.](#page-10-1) **"Lisa ja joonista"** nupul

klikates kuvatakse samaaegselt kihi kaardikihtide loendisse lisamisega "Minu kihid" ploki päisesse nupp **"Salvesta"**, mis inditseerib kasutajale vajadust loodud sisu säilitamiseks see järjehoidjana salvestada. Klikates nupule **"Salvesta"** avatakse järjehoidjate paneel.

"Minu kihid" alla joonistatud punktidele, joontele ja aladele on võimalik lisada juurde atribuute, mida kuvatakse objekti loomisel. Atribuudid, mida saab lisada, on punkti puhul koordinaadid, joone puhul pikkus ning pinna puhul pindala ja ümbermõõt. Atribuutide lisamise saab avada "Lisa kiht" vormil nupuga

## Lisaväljad

**"Lisaväljad"**. Tärkväljade lisamise vormil saab esmalt kohe valida, kas soovitakse kuvada joone pikkust/punkti koordinaate/ala pindala/ala ümbermõõtu. Seejärel saab lisada nupuga **"+"** *kuni 5 atribuuti.* Iga atribuudi juures tuleb teha valik, kas soovitakse info kuvamist märgendis (silt kaardil – koguaeg nähtav) või kohtspikris (muutub nähtavaks

kui hiire kursoriga selle kohale minna) .

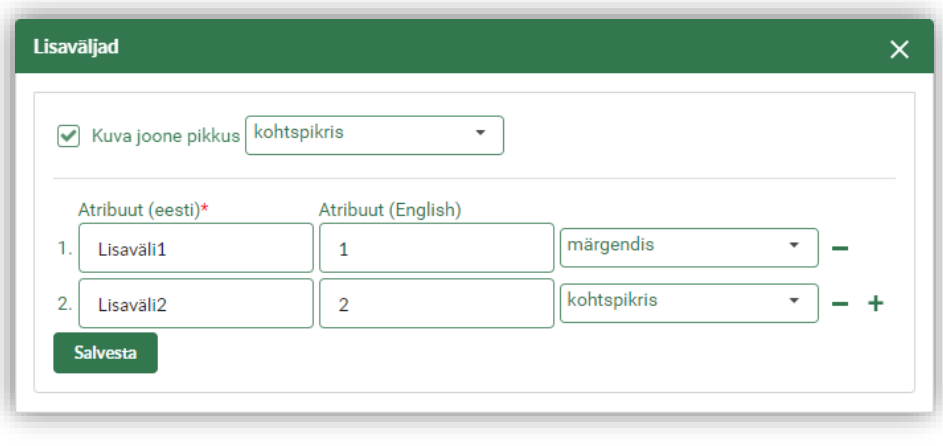

Kui atribuudid on lisatud ning valikud salvestatud, siis uut objekti lisades on vastavad väljad redaktori vormil olemas. Täidetud info on hiljem nähtav objekti juures, samuti on lisatud atribuudid nähtavad alla laetud kihi juures. Peale atribuutide

lisamist on neid võimalik tärkvälja vormil vajadusel muuta.

## *Kaardikiht või-kihid salvestage kindlasti järjehoidjasse.*

Iseenda loodud kihid "Minu kihid" alajaotuses on võimalik enda seadmesse salvestada kasutades nuppu

**"Lae kihid alla".** 

*Oluline on teada, et alla saab laadida ainult iseenda loodud kihte. Kihtide kataloogist ja/või väliustest teenusest kaardikihtide alla laadimine ei ole tehnoloogiliselt võimalik antud ajahetkel.*

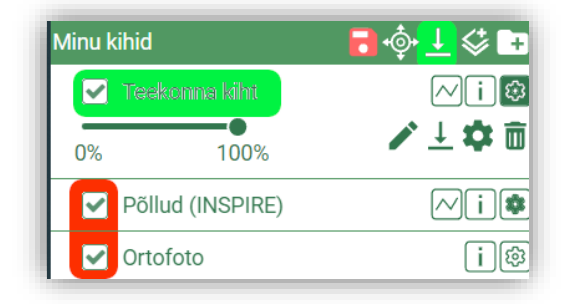

#### <span id="page-9-0"></span>2.1.1.1.4. Kihi lisamine välisest teenusest

Klikates nupul **"Lisa kiht"** avatakse kihi lisamise aken, mille kolmas sakk on kihi lisamine välisest teenusest

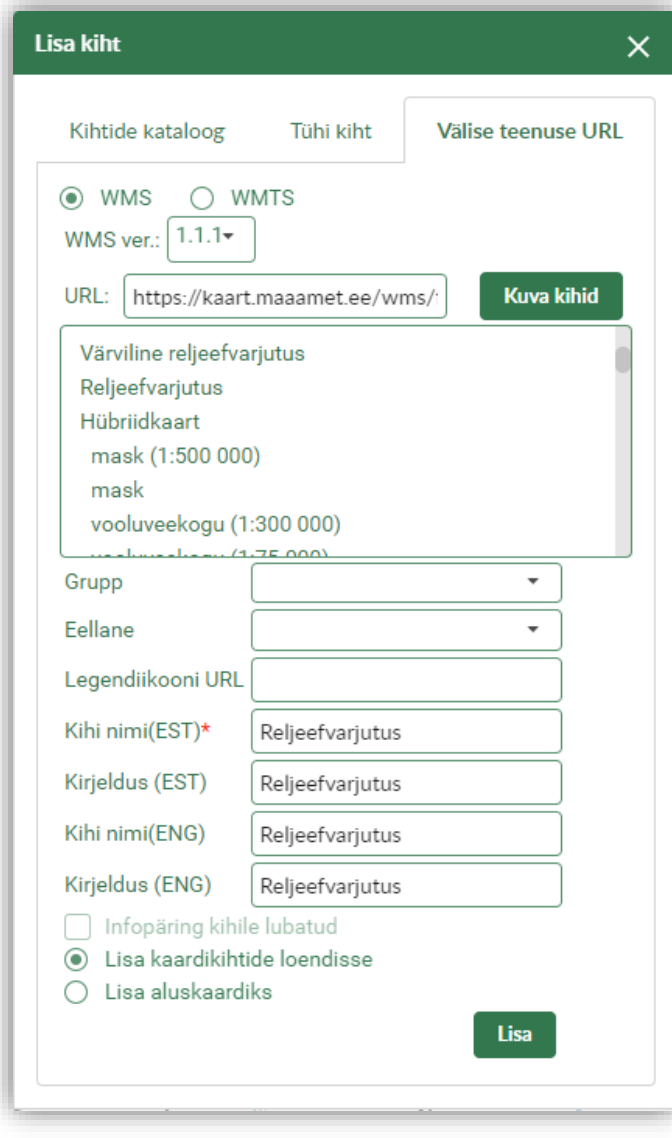

Teenuse URL-i sisestamisel tuleb valida, kas lisatakse WMS -või WMTS teenust. WMS-i puhul tuleb märkida ka teenuse versioon ning seejärel sisestada teenuse URL ja vajaduse korral ka kasutajanimi ning parool (sel viisil sisestatud teenuse kasutajanime ja parooli ei tehta kihi lisamisel avalikuks). Klikk nupul "Kuva kihid" käivitab päringu. Kui sisestatakse WMS- või WMTS-teenus, siis loetakse info kihtide kohta ja kuvatakse kihtide loend, kust saab valida, millised kihid või grupid kaardirakendusse lisada. Klikates nupul **"Lisa"**, lisatakse kiht kaardikihtide paneelil kihtide loendi lõppu või kihtide grupis loendi lõppu, juhul kui kiht lisatakse gruppi. Kui kiht lisatakse aluskaardiks, kuvatakse kiht [aluskaartide](#page-19-0)  [paneelilt](#page-19-0) avanevale aluskaartide valikusse. **"Lisa"** nupul klikates kuvatakse samaaegselt kihi kaardikihtide loendisse lisamisega "Minu kihid" ploki päisesse nupp **"Salvesta"**, mis inditseerib kasutajale vajadust loodud sisu säilitamiseks see järjehoidjana salvestada. Klikates nupule **"Salvesta"** avatakse järjehoidjate paneel.

## <span id="page-10-0"></span>2.1.1.1.5 Oma teekonna jälgimine ja kihina "Minu kihid" alla lisamine

Oma teekonna jälgimiseks ja kihina "Minu kihid" alla lisamiseks on kaks võimalust:

"Minu kihid" päises olevale nupule **"Jälgi teekonda"** vajutades saab *autenditud kasutaja* luua Teekonna kihi. Klikkides nupul tuvastatakse kasutaja seadme asukoht ning alustatakse teekonna jälgimist ja kaardile märkimist. Avatakse aken "Redaktor", kus nupp "Jälgi teekonda" on animeeritud ja inditseerib tegevuse toimumist. Teekonna jälgimise lõpetab klikk redaktori aknas nupul **"Jälgi teekonda"**, misjärel avatakse aken kihi nime ja kirjelduse lisamiseks. Peale teekonna kihi lisamist saab kasutaja selle järjehoidjana salvestada oma kontole.

Joonkihil kihi seadetest redaktorit avades kuvatakse kasutajale redaktoris nuppu **"Jälgi teekonda"**, sellele vajutades alustatakse kasutaja teekonna jälgimist ja kaardile märkimist. Nupp "Jälgi teekonda" on animeeritud ja inditseerib tegevuse toimumist. Teekonna jälgimise lõpetab klikk redaktori aknas nupul **"Jälgi teekonda"**, misjärel avatakse aken kihi nime ja kirjelduse lisamiseks. Peale kihi lisamist saab kasutaja selle järjehoidjana salvestada oma kontole.

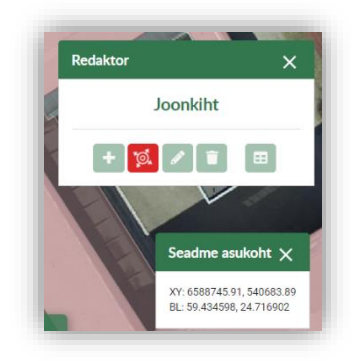

Teekonnakihti on võimalik eksportida KML, GEOJSON ja GML formaatidesse. Vajutades kihi seadetes olevale ekspordi nupule.

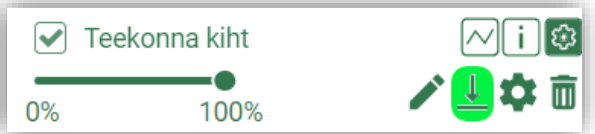

## <span id="page-10-1"></span>*2.1.1.2. Redaktor*

ф٠

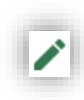

Kaardirakendus sisaldab andmeredaktori funktsionaalsust, mis avaneb [kihi täiendavate](#page-4-0)  [seadete](#page-4-0) all ikoonil klikates. Redaktori kaudu on võimalik luua uusi objekte ning muuta ja hallata olemasolevaid ruumi- ja tärkandmeid, kui vastaval kihil on redigeerimine lubatud.

"Minu kihid" [lisatud uue](#page-7-0) kihi puhul avaneb redaktor. Redaktori avamisel kuvatakse aken nelja nupuga: **"Lisa uus objekt"**, **"Muuda objekte"**, **"Kustuta objekte"** ning **"Vaata kihi objekte tabelis"**. Joonobjektidega kihil kuvatakse lisaks nupp **"Jälgi teekonda**".

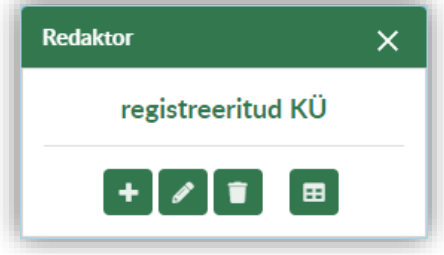

Nupuga **"Muuda objekte"** saab lisatud objektide tipunurkade asukohta muuta.

Nupuga **"Kustuta objekte"** saab lisatud objektid kustutada, sealjuures ühe nime all lisatud objektid on grupeeritud ning kustutamisel kustutatakse kõik gruppi kuuluvad objektid.

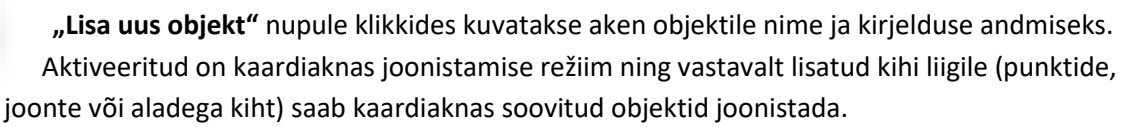

Klikates nupule **"Vaata kihi objekte tabelis"** kuvatakse kihi objektide nimetusi ning nende kirjeldusi tabeli vaates.

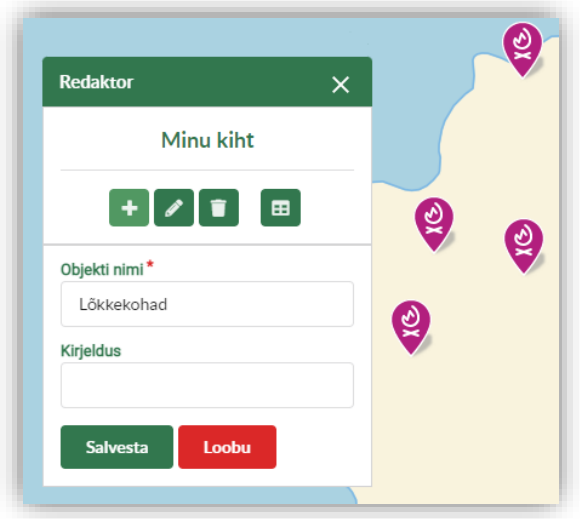

<span id="page-11-0"></span>*2.1.1.3. Eksport*

田

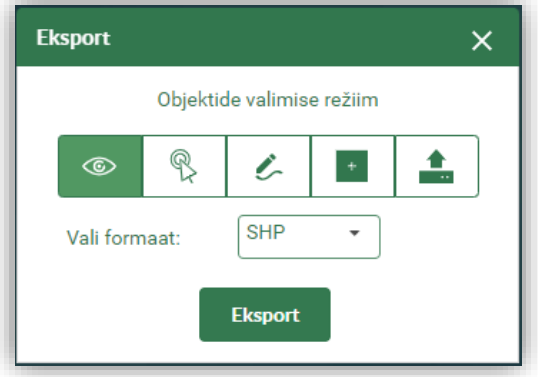

Redaktori aknas on nupud "Salvesta" ja "Loobu". **"Salvesta"** nupp salvestab alati nii geomeetria kui ka tärkandmed korraga. "Loobu" nupp sulgeb redaktori, muudatusi salvestamata.

Nagu eelmises peatükis mainitud, siis Joonkihi puhul kuvatakse lisaks Teekonna jälgimise nupp.

Kihi täiendavate seadete all kuvatakse ekspordi ikooni, kui kihi eksportimine lubatud on. Klikates ekspordi ikoonil, avaneb aken võimalusega valida objekti valimise režiim ja eksporditava faili formaat. **Objektide valimise režiimid:**

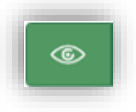

**Nähtavusulatus** – vaikimisi on sees nupp "Nähtavusulatus", mille puhul eksporditakse kõik hetkel kaardil

nähtavusulatusse jäävad objektid.

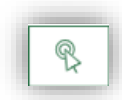

**Vali objektid** – võimaldab valida kaardilt üks kuni mitu objekti antud kihist. Valitud objektide loend kuvatakse ekspordi dialoogiaknasse

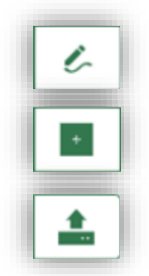

**Joonista ala** – joonistamise režiimis saab kasutaja kaardile joonistada polügooni.

**Joonista ristkülik** – joonistamise režiimis saab kasutaja kaardile joonistada ristküliku.

**Lae ruumikuju** – ruumikuju üleslaadimisel kuvatakse see kuju ka kaardile. Toetatud on SHP formaat (zip fail).

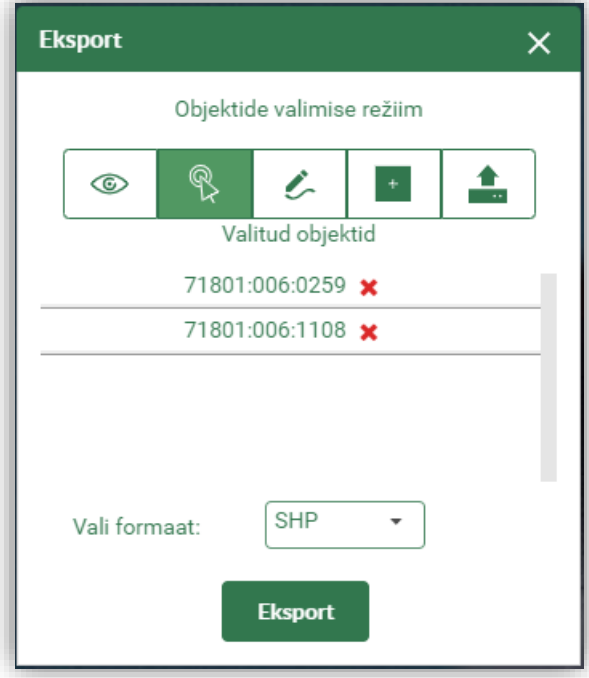

Valitud objektide loend kuvatakse ekspordi dialoogiaknasse, kust valitud objekte on võimalik vajadusel eemaldada.

Eksportida saab järgmisi formaate: SHP, MIF, DXF, CSV, GEOJSON, KML, GML ja GPKG. Eksport käivitub klikiga nupule "Eksport".

*OLULINE: Eksporditavate objektide arv võib olla piiratud, ehk, kui valida ekspordiks terve Eesti ulatus, siis teatud kaardikihtide juures(N: Registreeritud KÜ) on objektide arv koormuse tõttu andmebaasile, piiratud. Andmeid saab täies mahus alla laadida avaandmete sektsioonist geoportaalis või allalaadimisteenustest.*

## <span id="page-12-0"></span>*2.1.1.4. Infopäring*

Infopäring on süsteemi baasfunktsionaalsuse osa ehk kui kaardirakendusse on lisatud kihte ja nähtav on vähemalt üks kiht, millele on infopäring kirjeldatud, siis saab ka kaardile kuvatavate nähtuste kohta infot pärida.

# *Infopäringu jaoks eraldi nuppu ei ole, vaid vaikimisi on infopäringu funktsionaalsus sisse lülitatud.*

Ühekordne klikk kaardil teeb infopäringu kihtide hulgast, mille infopäring on sisse lülitatud. Infopäringut saab kihtide puhul sisse-välja lülitada kaardikihtide plokis, iga kihi täiendavate seadete juures (vt ka [Külgpaneeli kaardikihtide plokk](#page-4-0)).

Infopäringuga leitud objektid kuvatakse loendina, kust kasutaja saab valida leitud variantidest sobiva, valitud vastus tõstetakse ka kaardil esile. Vaikimisi on infopäringu vastuses avatud esimene leitud vaste.

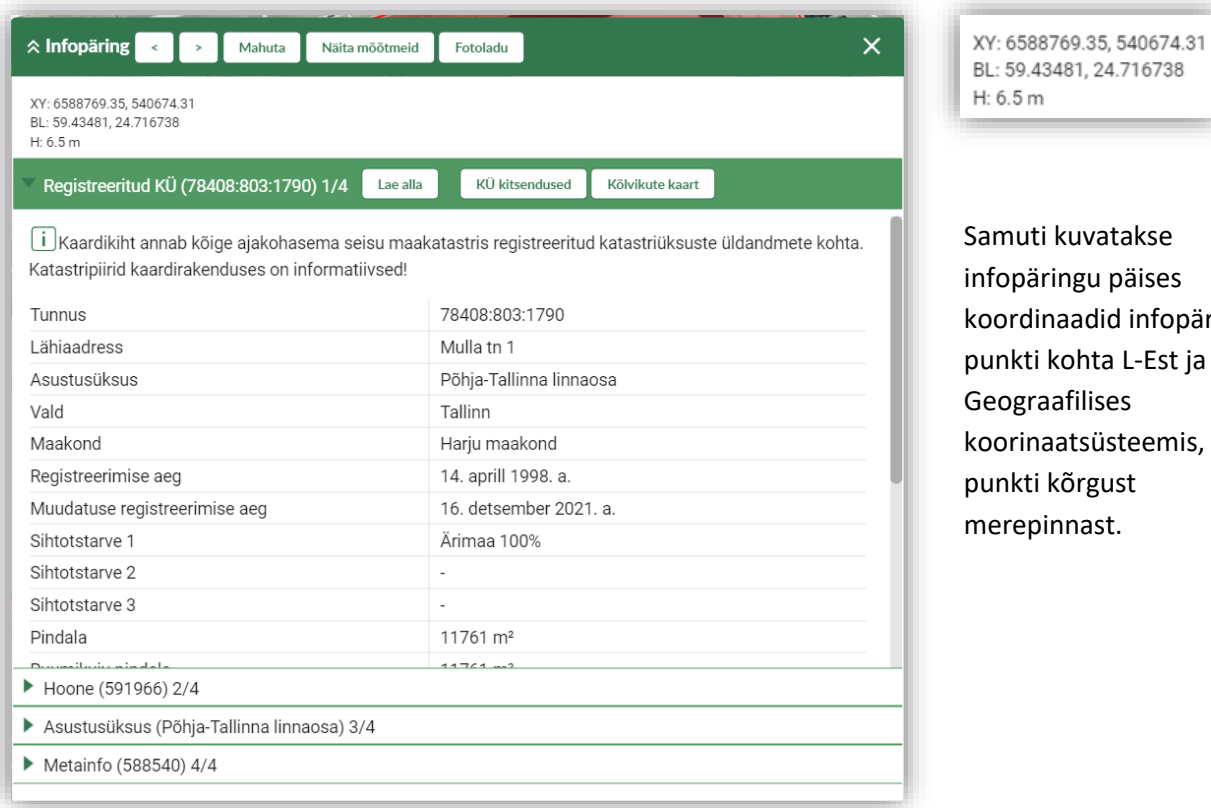

däringu ja is, ning

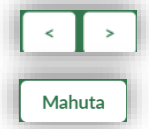

**"Eelmine/Järgmine"** nuppudega saab loendis eelmisele ja järgmisele objektile liikuda.

Näita mõõtmeid

**"Mahuta"** mahutab väljavalitud vastusobjekti kaardiaknasse.

**"Näita mõõtmeid"** nupule vajutades kuvatakse pindobjekti puhul lõikude pikkused ning objekti keskele pindala, joone puhul lõikude pikkused ja nurgad ning kogupikkus, punkti puhul punkti koordinaadid.

Fotoladu

**"Fotoladu"** vajutades avatakse brauseri uues aknas rakendus Fotoladu infopäritud asukoha kaldaerofotodega.

Kihtidel võib lisaks kasutusel olla veel tegevusnuppe, nagu:

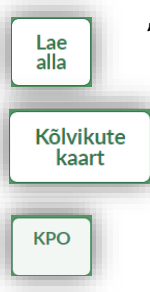

**"Lae alla"**, millele vajutamisel laaditakse alla kaardil klõpsatud objekti koordinaadid tekstifailina;

**"Kõlvikute kaart"**, millele vajutamisel genereeritakse ja laaditakse kasutaja arvutisse \*.pdf trükis "Katastriüksuse kõlvikud" infopäritud katastriüksuse kõlvikutega;

**"KPO"**, millele vajutamisel avatakse brauseri uues aknas kitsenduste kaart katastriüksuse kitsenduse objektide ja mõjualadega.

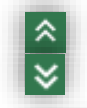

Klikk infopäringu akna päise vasakus nurgas olevatel nooltel minimeerib infopäringu akna, uuesti nooltel klikkides kuvatakse infopäringu akent.

Infopäringu akent on võimalik dokkida (kinnitada) kaardiakna paremasse serva, et aken ei varjaks infopäritavat objekti. Infoakna saab dokkida, võttes hiirega akna päisest ning lohistades kaardiakna paremasse serva. Infoakna saab lahti dokkida vajutades ikoonile.

## <span id="page-14-0"></span>2.2. Otsingukast

Universaalse otsingukasti kaudu saab otsida nii aadresse, kombineeritud kihte kui ka objekte kihtidest, millele on otsing võimaldatud. Otsingukasti on võimalik sisestada aadressi tekstina või ADR\_ID lisades ette trellid (#2290414), ADS\_OID-i, katastriüksuse tunnust, EHR koodi, koordinaatpaari (X ja Y eraldajaks võib olla tühik, semikoolon või koma, koma ei saa kasutada koordinaatpaari X ja Y eraldajana, kui koma kasutatakse kümnendkoha eraldajana) ning märksõna, misjärel pöördutakse jooksvalt In-ADS *gazetteer*teenuse, kihtide kataloogi teenuse ja kihtide WFS-põhiste otsingute poole. Otsingutulemused kuvatakse grupeerituna otsingukasti alla.

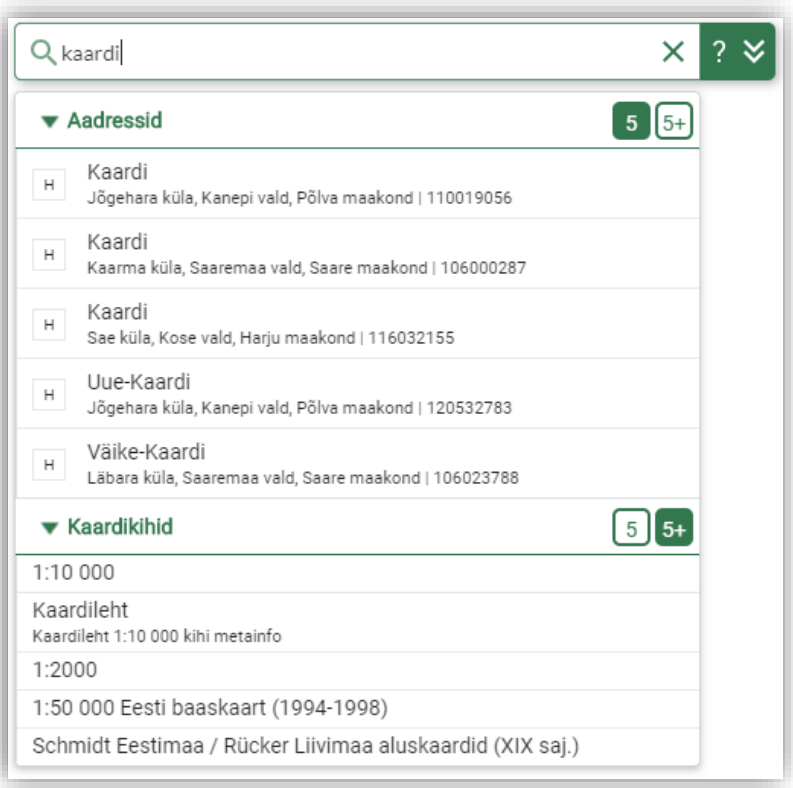

Otsinguvastete gruppe saab avada ja sulgeda grupi nime ees olevast noolest.

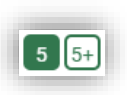

Kui otsinguvasteid on grupis rohkem kui viis, kuvatakse grupi nime real nupud. Nupul "5+" klikates kuvatakse otsingule kuni 100 vastet ning klikk nupul "5" vähendab otsinguvasted viieni tagasi.

- "Ava laiendatud otsingupaneel" nupust saab avada laiendatud otsingupaneeli, misjärel on Ι⊽Ι otsingut võimalik teostada kaardikihtide, aadresside ja kihi andmete kaupa soovitud otsingukriteeriume kasutades. Aadressi otsingus otsinguväljale huvipunkti nime tippides on võimalus otsingut teostada huvipunkti nime järgi. Postiindeksi abil saab otsingut teostada, sisestades otsinguväljale postiindeksi ning vähemalt 2 tähemärki või aadressi ja postiindeksi.

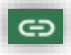

Laiendatud otsingu vormil on võimalus genereerida konkreetse otsingu poole pöördumise URL. Nupp URL-i kopeerimiseks asub laiendatud otsingu vormil otsingukasti päises.

Laiendatud otsingu aadressi otsingus on võimalik kasutada erinevaid filtreid, filtrite POI ja KOHU puhul on võimalus vastusesse valida ka soovitud tüübid. Kui laiendatud otsingu aadressi otsingu filtrite plokis on sisse lülitatud filtrid POI ja KOHU, kuvatakse vastusesse kolm andmeplokki.

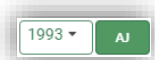

Laiendatud otsingukastis on võimalus nupule vajutades määrata, kas otsida ajaloolistest aadressidest ning valikuga rippmenüüst määrata, mis aastast alates otsingut teostatakse.

Otsingut on võimalik teostada vastavalt konkreetse otsingu konfiguratsioonile ja ette antud otsinguväljadele. Juhul, kui tegemist on tavapärase teksti, numbriväljaga, siis suvalise tekstiosa asemel

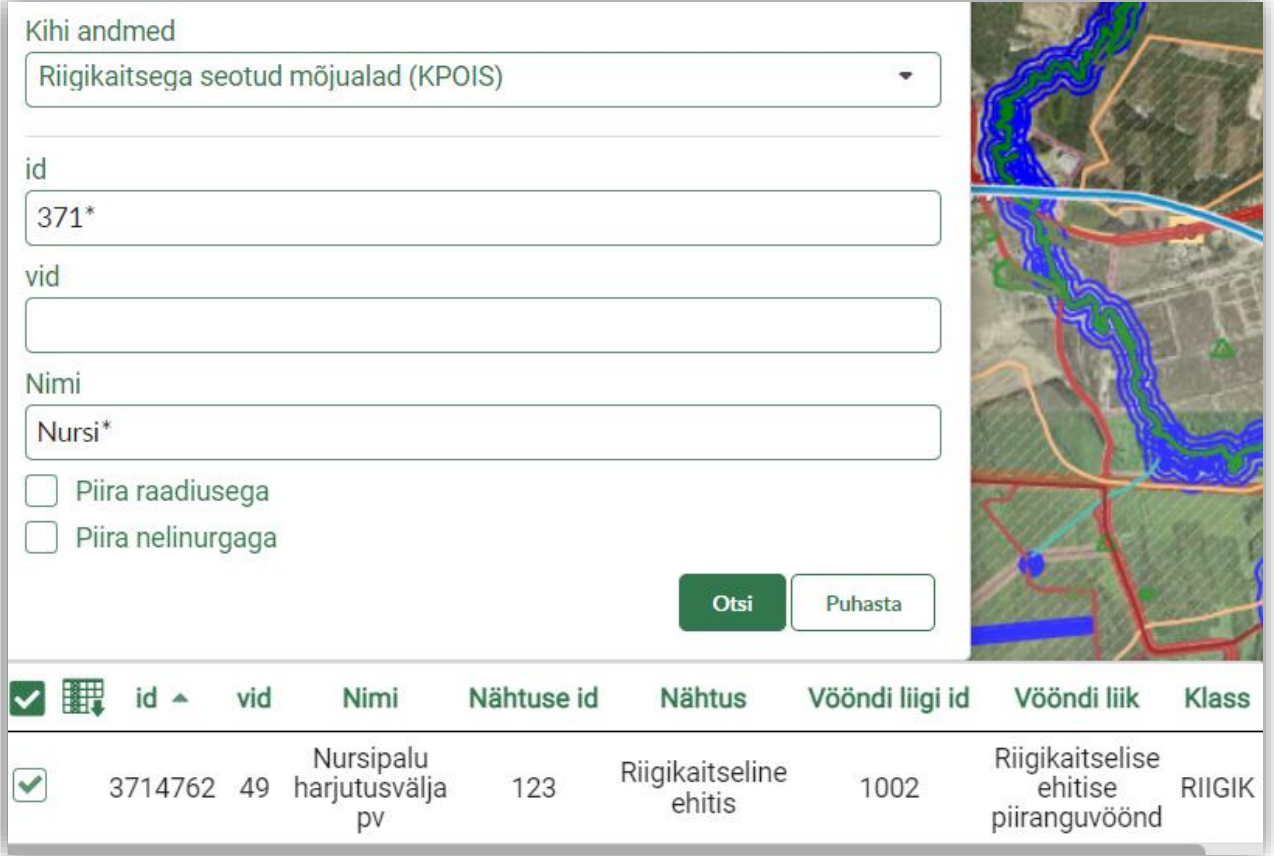

saab kasutada metamärgina tärni(\*) või protsenti(%). *Katastriüksuste otsingu korral seda teha ei saa.* 

Otsimisel on teatud kihtide korral võimalik otsitavat ruumiliselt piirata märgistades valiku ees oleva märkeruudu. Piira raadiusega ja piira nelinurgaga.

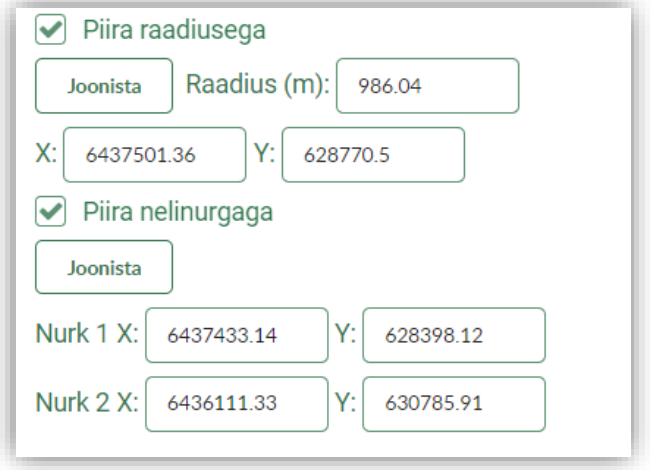

Laiendatud otsingukastis alustatakse otsingut pärast nupule **"Otsi"** klikates. Otsingutulemusi saab tühistada alustamaks uut, vajutades nupule "Puhasta".

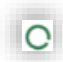

Otsingu toimumist inditseerib otsingukasti paremas servas asuv *loader* , laiendatud otsingu puhul on *loader* lisatud otsinguvormi kõige ülemise otsingu teksti sisestamise välja paremasse serva. Laiendatud otsingu puhul kuvatakse otsingu vastuste tabeli päise paremasse ülanurka numbrina otsingu vastete arv.

## <span id="page-16-0"></span>2.1.1. Otsingutulemused

Otsingutulemused kuvatakse otsingutulemuste tabelisse ja tulemuste takseerimise selguse huvides peidetakse otsinguväljad.

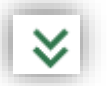

Otsinguväljad saab taas avada, kui vajutada "Ava otsinguväljad" nupule.

## *Otsingutulemused võivad esineda erinevalt ja see sõltub kihi konfiguratsioonist.*

#### **Baaslahenduses** kuvatakse

otsingutulemuste tulemusi iseloomustavad päised, mida on võimalik ka vastavalt järjestada, tähestiku või numbrilise väärtuse korral suuruse järgi.

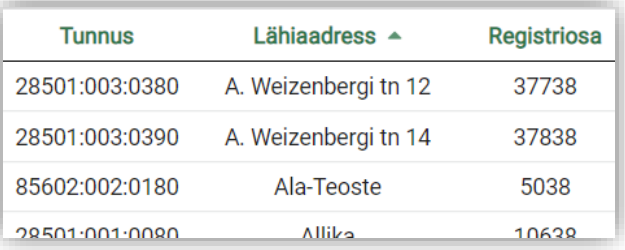

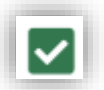

"Kuva kõik kaardil" nupule vajutades on võimalik kõik objektid korraga kaarile kuvada (tabelis selekteerida) ja teistkordsel vajutamisel deselekteerida.

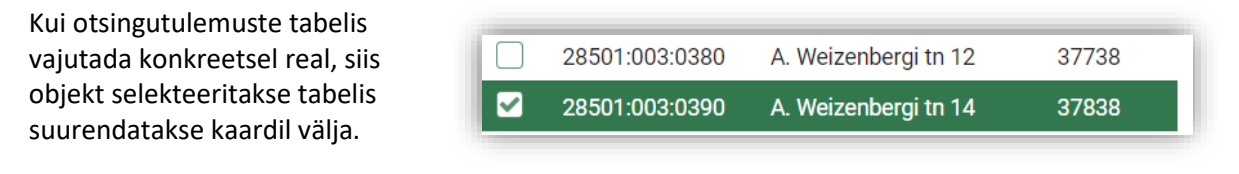

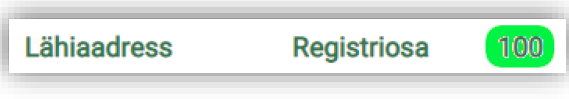

Otsingutulemuste tabelis päise kõige paremasse nurka kuvatakse leitud objektide arv (**objektide arv võib olla piiratud, mis tähendab et lisada tuleb täiendavaid filtreid**).

**Võimaluste rohkemate** kaardikihtide korral lisandub otsingutulemuste tabelile ikoon **"Otsingu tulemustega tabelisse"**, kus samuti on võimalik objekte tähestikuliselt ja numbriliselt järjestada, klikkides päisereal konkreetse tulba päisel.

Otsingutulemuste tabeli all servas on võimalik määrata kuvatavate objektide arv lehekülg haaval andmeid takseerida.

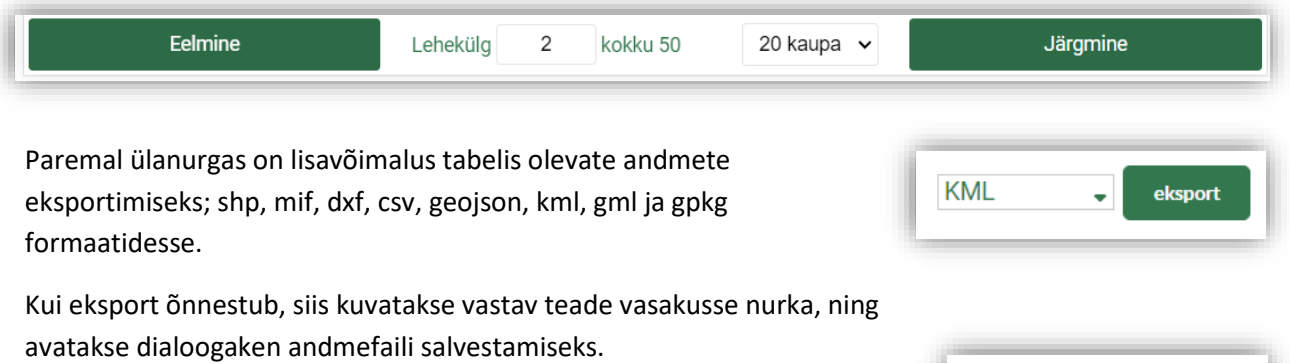

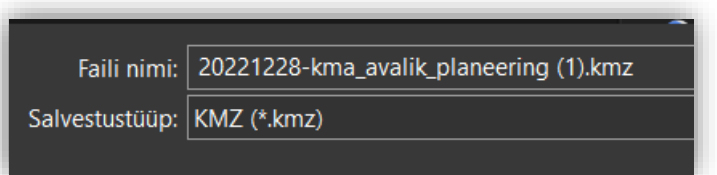

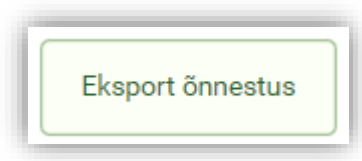

## <span id="page-18-0"></span>2.3. Navigatsiooniriba

## **Navigatsiooniribal kuvatakse järgmised nupud:**

 $\ddot{}$ 

**"Suumi sisse"** – võimaldab kaardiaknas sisse suurendada ehk kaardile lähemale liikuda.

**"Suumi välja"** – võimaldab kaardiaknas välja suurendada ehk kaardil kaugemale liikuda.

 $\circ$ 

**"Positsioneeri"** – ühekordne klikk võimaldab leida seadme asukoha, teistkordse klikiga hakatakse seadme asukohta jälgima. Jälgimise režiimis kuvatakse eraldi aknas seadme koordinaate.

 $\rightarrow$ 

 $\odot$ 

**"Navigeeri tagasi"** – võimaldab liikuda ajaloos tagasi eelnevatele kaardipiltidele ja suurendusastmetele.

**"Navigeeri edasi"** – võimaldab liikuda ajaloos edasi eelnevatele kaardipiltidele ja suurendusastmetele.

**"Põhjasuund"** – ikoon nupul näitab põhjasuunda. Kui kaarti on pööratud (hoida all *Shift*- ja *Alt*klahve ning pöörata kaarti vasakut klahvi all hoides), orienteerib klikk põhjasuuna nupul kaardi tagasi põhjasuunda. Asukoha jälgimise režiimis on nupul olev põhjasuuna ikoon liikuv ja näitab kogu aeg tegelikku põhja suunda kaardil.

## **Võimalikud tegevused puutetundlikes seadmetes:**

- Ühe sõrmega kaardi nihutamine.
- Kahe sõrmega sisse- ja väljasuurendamine.
- Topeltpuudutus suurendab kaardi sisse kindla astme võrra.
- Kahe sõrmega on võimalik kaardi pööramine.

## **Võimalikud toimingud hiirega:**

- Kaks klõpsu kaardiaknas suurendab kaardi sisse kindla astme võrra.
- Hiire vasakpoolne klahv + hiire liigutamine nihutab kaarti.
- Hiire rullikuga saab sisse ja välja suurendada.

## **Võimalikud tegevused klaviatuuriga:**

- Klaviatuuri nooleklahvidega kaardi nihutamine.
- +/- klaviatuuriklahvide kasutamine kaardil sisse ja välja suurendamiseks.
- Kaarti pöörata klaviatuuril *Shift* ja *Alt*-klahve korraga all hoides ja hiirega kaarti pöörates.
- Ajaloos edasi ja tagasi navigeerimine klaviatuuri nooleklahvidega (edasi liikumine klaviatuurilt *Alt*  + *Shift* + nool paremale või tagasi liikumine *Alt* + *Shift* + nool vasakule).

## <span id="page-19-0"></span>2.4. Aluskaartide paneel

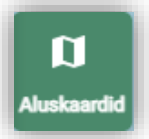

Aluskaartide paneel avaneb hiirega nupule liikudes, misjärel avaneb valik aluskaartidega. Aluskaardi vahetamiseks tuleb soovitud aluskaardi pildil klikata. Aluskaartide paneel sulgub hiirega aluskaartide valikust lahkudes.

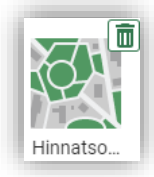

Antud pildiga kuvatakse valikus kasutaja enda poolt aluskaardiks lisatud aluskaarte

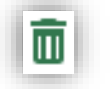

Ikoonil klikkides on võimalik lisatud aluskaart loetelust eemaldada.

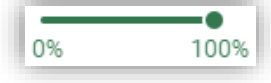

Aluskaardi läbipaistvust saab muuta liigutades skaalal paiknevat mummu.

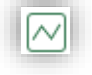

Liikudes aluskaartide valikus "siksak" nupule, näidatakse vastava suurendusastme juures kuvatavat aluskaardi leppemärkide komplekti.

Kui aluskaardiks on kihtide grupp, kuvatakse neid kihte [grupeeritud aluskaartide eelvaate komponendis.](#page-19-1)

## <span id="page-19-1"></span>2.4.1. Grupeeritud aluskaartide kihtide eelvaade

Määrates aluskaardiks kihtide grupi, kuvatakse sellesse gruppi kuuluvad kihid grupeeritud aluskaartide kihtide eelvaate komponendis ülevaatekaardi kohal kaardiakna paremal servas. Aluskaarti saab vahetada vastava kihi eelvaatel klikates. Grupeeritud eelvaatega aluskaardigrupi avamisel kaardiakna paremas servas asuv nupurida minimeeritakse. Valides järgmiseks aluskaardi, kus grupeeritud eelvaade ei ole kasutuses, nupurida taas maksimeeritakse. Nupurea saab maksimeerida ka klikates nupurea all  $\vee$  ning uuesti minimeerida, klikates nupule  $\sim$  .

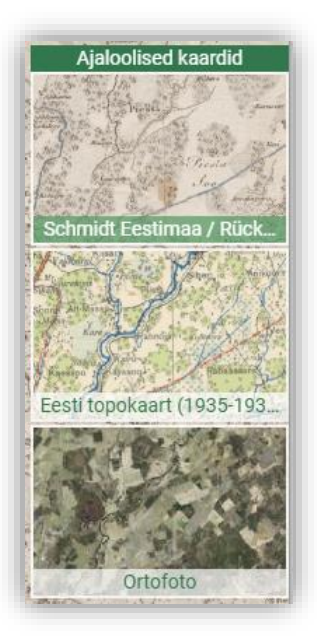

## <span id="page-20-0"></span>2.5. Mõõtkava

Mõõtkava paneelile vajutades avaneb hüpikaken väljaga "Vali või sisesta mõõtkava" Väljal klikates saab valida soovitud mõõtkava väärtuse avanevast rippmenüüst või sisestada ise sobiva väärtuse alumisele reale, mis muutub redigeeritavaks väljaks.

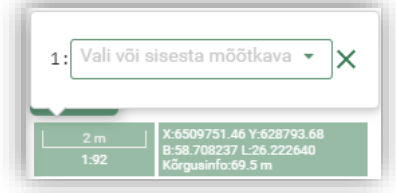

## <span id="page-20-1"></span>2.6. Koordinaatide paneel

Koordinaatide paneelil kuvatakse kursori asukoha koordinaate ja kõrgusinfot, mis muutuvad vastavalt kursori liikumisele kaardiaknas. Klikates koordinaatide paneelile, avaneb koordinaatide infoaken , mille

kaudu on võimalik valida, millist infot koordinaatide paneelil kuvada. Koordinaatide infoaknas saab koordinaate otsida, kirjutades koordinaadid soovitud formaadis vastavatele väljadele ning klikates nupule **"Kuva"**. Otsitud asukohta paigutatakse kaardile marker. Klikk nupul **"Puhasta"** puhastab koordinaatide infoakna väljad ning markeri kaardilt.

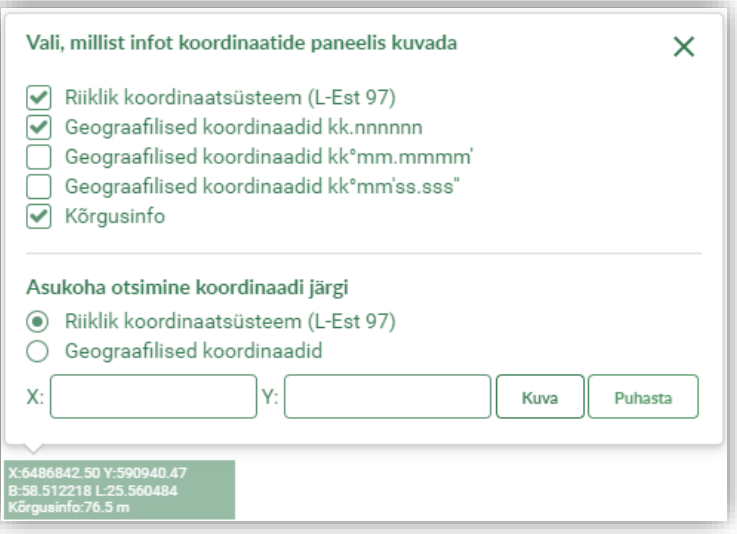

## <span id="page-20-2"></span>2.7. Ülevaatekaart

Ülevaatekaarti kuvatakse kaardiakna alumises paremas nurgas. Ülevaatekaardil on kaks režiimi, mis sõltuvalt kaardirakendusest kasutusel olla võib:

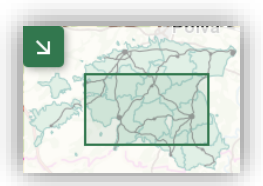

**Fikseeritud** – ülevaatekaardil kuvatakse Eesti kaart kogu ulatuses ning näidatud on ala, kuhu kaardiaknas suurendatud on (sõltuvalt suurendusastmest kas ristkülikuga või ristiga).

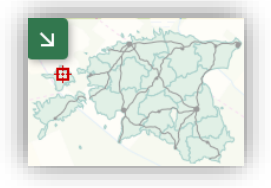

**Dünaamiline** – ülevaatekaart nihkub kaardiaknas suurendamise ja kaardi nihutamisega kaasa. Ülevaatekaardil on ristkülikuga näidatud ala, kuhu kaardiaknas on suurendatud.

Ülevaatekaardil kuvatavat ristkülikut ja rist saab lohistada ülevaatekaardil kohta, kuhu on soov kaardiaknas liikuda. Kaardiaknas saab suurendamiseks ala joonistada *Shift*-klahvi all hoides hiire vasakut klahvi all hoides.

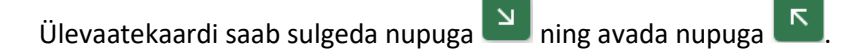

## <span id="page-21-0"></span>2.8. Tööriistariba

Tööriistaribal kuvatakse funktsionaalsete nuppude loendit. Klikk soovitud tööriista nupul aktiveerib vastava komponendi ning teistkordne klikk desaktiveerib vastava tööriista. Ühe tööriista aktiveerimine desaktiveerib eelnevalt aktiveeritud olnud tööriista.

Tööriistariba saab kokku pakkida nupust  $\sim$  ning avada nupust  $\sim$ .

## <span id="page-21-1"></span>2.8.1. Abi

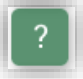

Nupp "Abi", millel klikates avatakse kaardirakenduse abifail.

## <span id="page-21-2"></span>2.8.2. Logi sisse/välja

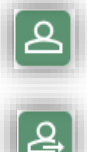

Tööriistaribal nupp , millel klikates suunatakse kasutaja KEMIT-i autentimissüsteemi. Rakendusse saab sisse logida *ID-kaarti, Smart ID või Mobiil-ID-d* kasutades.

Kui rakendusse on sisse logitud, asendub sisse logimise nupp väljalogimise nupuga, millel klikates logitakse rakendusest välja.

## <span id="page-21-3"></span>2.8.3. Tagasiside

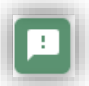

Tööriistaribal sain tagasiside nupp, millel klikates tuleb kõigepealt märkida kaardiaknas asukoht, mille kohta tagasiside antakse. Seejärel avaneb tagasiside saatmise vorm, kus saab valida teate liigi, kirjutada teate, lisada tagasisidele faile ning soovi korral küsida enda tagasisidele tagasisidet.

Tagasiside vormile võib lisada viis faili (üks fail maksimaalselt 10 MB) ning lubatud failiformaadid on *jpg, jpeg, png, gif, bmp, avi, mp4, mpeg, mov ja pdf.*

## <span id="page-22-0"></span>2.8.4. Järjehoidjad/jagamine

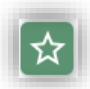

Tööriistaribal asub ka järjehoidjate nupp, millel klikates saab autentimata kasutaja kaardirakenduses tehtud järjehoidjat jagada ning [autenditud kasutaja](#page-21-2) saab kaardirakenduses tehtud järjehoidjat ja oma järjehoidjaid hallata.

*Järjehoidjasse salvestatakse hetkeseis kaardirakendusest, ehk, kui põhirakenduses leiavad aset mingisugused muudatused, siis need salvestatud järjehoidjais (2023 jaanuar) ei kajastu.*

**Autentimata kasutajale** kuvatakse järjehoidjate/jagamise nupul klikates aken loodavale järjehoidjale nime ja kirjelduse andmiseks. Pärast nime salvestamist kuvatakse kaardi jagamise valikute aken. Kaarti on võimalik jagada URL-i kopeerides, AddThis jagamise valikuid kasutades ning välisele lehele paigutamiseks koodi genereerides.

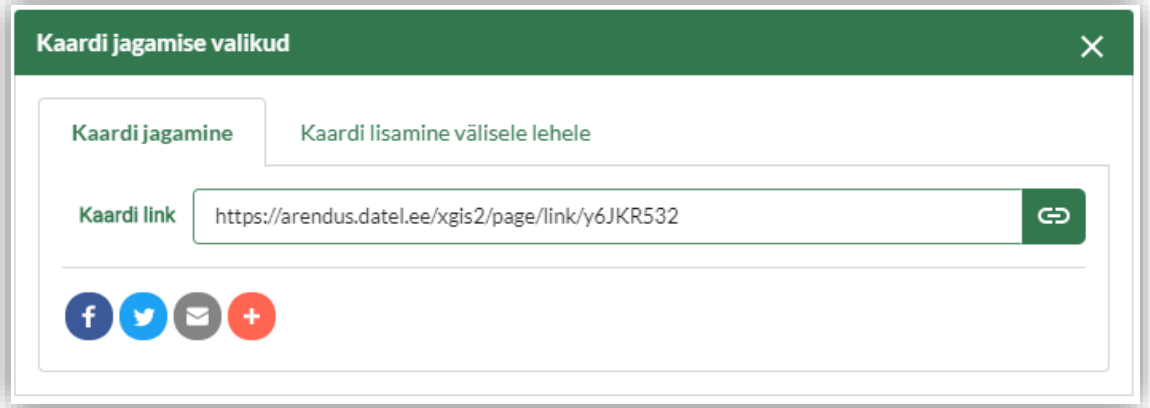

**Autenditud kasutajale** kuvatakse järjehoidjate/jagamise nupul klikates järjehoidjate haldamise aken Loodud järjehoidja nimel klikkamine avab vastava rakenduse uues vaheaknas. Väljal "Halda" on järjehoidja haldamiseks neli nuppu:

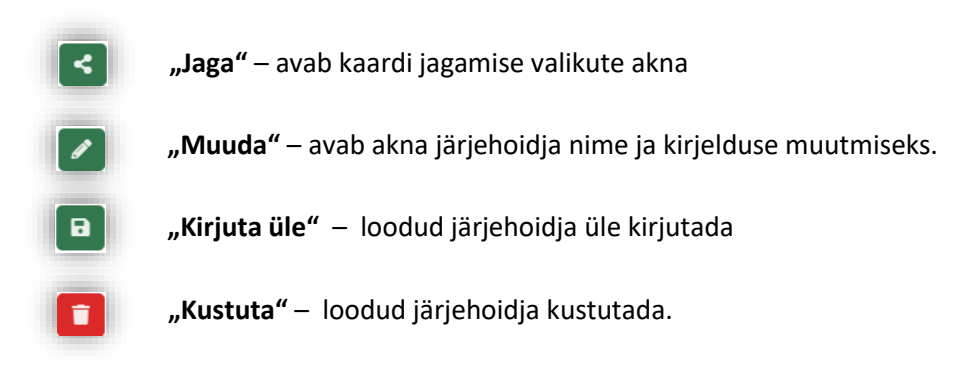

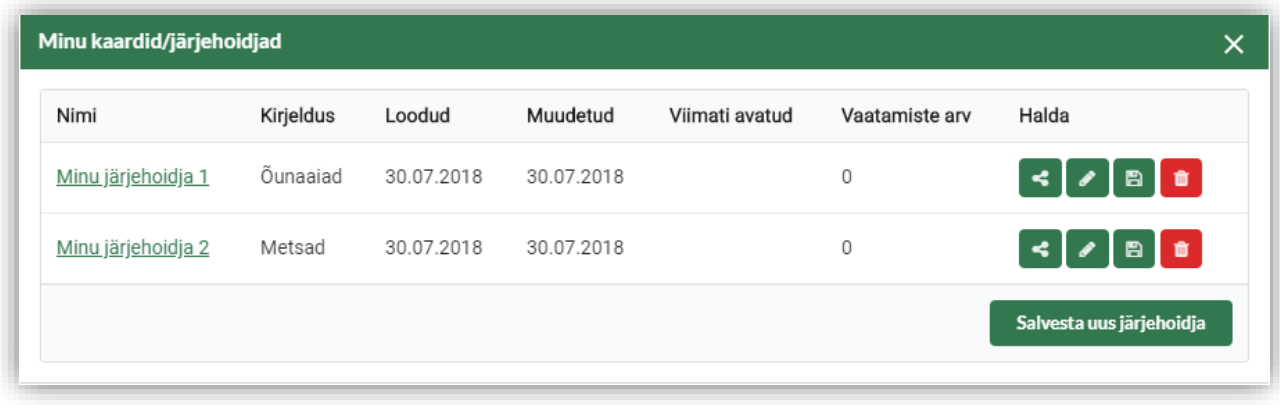

Uue järjehoidja loomiseks on nupp **"Salvesta uus järjehoidja",** millel klikates salvestatakse kaardirakenduse hetkeseis järjehoidjasse. Salvestatakse:

- Kihtide ja gruppide olek
- Kihtide läbipaistvus
- Kasutaja lisatud kihid
- Komponentide olek (külgpaneel avatud/suletud, ülevaatekaart avatud/suletud)
- Universaalsesse otsingukasti sisestatud tekst
- Mõõtkava kaardiaknas
- Mõõtmise andmed
- Kaardil märgitud asukoht (ka otsingu tulemusena kaardil esiletõstetud objekti ruumikuju)
- Valitud aluskaart
- Koordinaatide infoaknas tehtud valikud, mida kuvatakse koordinaatide paneelile
- Kaardirakenduste loetelus tehtud valik
- Kaardirakenduse keel
- Kaardi pööramise info

## <span id="page-23-0"></span>2.8.5. Puhasta kaart

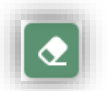

Tööriistaribal on ka puhastamise nupp, millel klikates puhastatakse kaardipildilt kaardil esiletõstetud ruumikujud, mõõtmised kaardil, markerid ja otsingutulemuse illuminatsioon.

**"Puhasta kaart"** nupp ei puhasta kaardilt redaktoriga kaardile joonistatud objekte.

#### <span id="page-24-0"></span>2.8.6. Mõõtmine

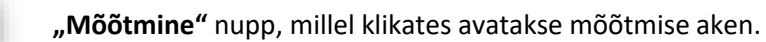

Mõõtmise aknas saab valida mõõtmise tüübi (**joone pikkus, pindala, ring**). Vastavalt valitud mõõtmise tüübile kuvatakse aknasse mõõtmisobjektide summeeritud tulemusi. Soovi korral saab kuvada kaardile iga lõigu nurgad ja pikkused eraldi, tähistades aknas märkeruudu "Kuva lõikude nurgad ja **pikkused".** Tähistades **"Mõõda pindala"** või **"Mõõda ringina"**  puhul märkeruudu **"Kuva hektarid",** kuvatakse kaardile joonistatud objekti pindala hektarites.

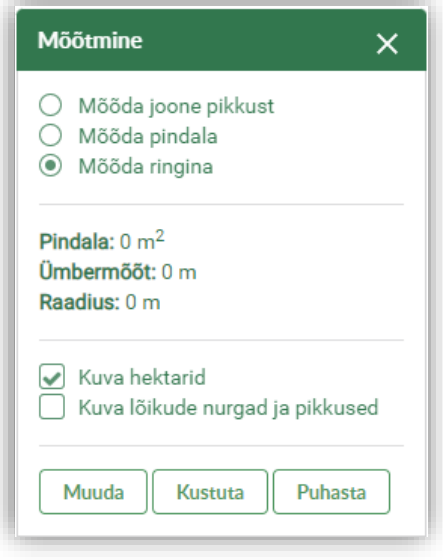

#### **Mõõtmise aknas on kuvatud kolm nuppu:**

- "Muuda" mõõtmisobjekti muutmine. Muutmiseks tuleb klikata nupul "Muuda", seejärel klikata soovitud objektil ning muuta valitud objekti kuju. Muutmisrežiimist väljumiseks tuleb klikata taas nupul "Muuda".
- "Kustuta" mõõtmisobjekti kustutamine. Kustutamiseks tuleb klikata nupul "Kustuta" ning seejärel objektil, mida on soov kustutada. Kustutamisrežiimist väljumiseks tuleb klikata taas nupul "Kustuta".
- **"Puhasta"**  ühekordne klikk nupul "Puhasta" eemaldab kaardilt kõik mõõtmisobjektid.

#### <span id="page-24-1"></span>2.8.7. Märgi asukoht

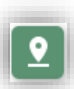

"Märgi asukoht" nupp , millel klikates aktiveeritakse asukoha märkimise režiim. Klikates soovitud asukohas kaardiaknas, kuvatakse asukohta marker. Märgitud asukohta on võimalik [jagada](#page-22-0) ja [trükkida](#page-25-0).

 $\times$ 

Loo PDF-fail

#### <span id="page-25-0"></span>2.8.8. Trükkimine

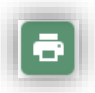

"Trükkimine" nupp , millel klikates avaneb aken kolme trükkimise valikuga: **"Trüki PNG"**, **"Lae alla PNG"** ja **"Loo PDF-fail"**.

**Trükkimine** 

Trüki (PNG)

PNG pildile lisatakse ainult kaardipilt koos sellel kuvatud andmetega (nt mõõtmisobjektid, asukohamarkerid).

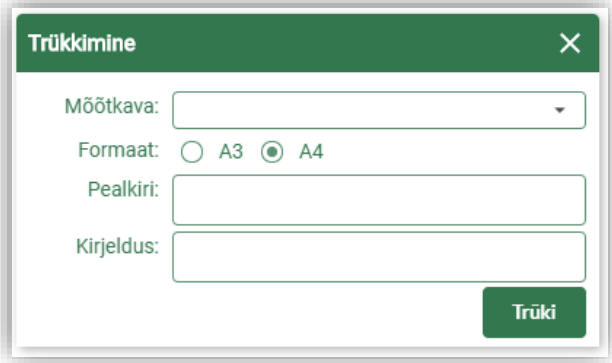

Klikates nupul **"Loo PDF-fail"** avaneb aken PDFfaili loomise valikutega. Jättes mõõtkava valimata, mahutatakse kaardipilt trükisele.

Lae alla (PNG)

Oluline on tähele panna asjaolu, et trükimall on portree formaadis (portrait), aga ekraanid on valdavalt maastik (landscape) formaadis, seega trükisele jõudev pilt ei pruugi olla vastavuses kaardpildiga. Huviobjekt kaardil tuleks paigutada kaardiakna keskele.

#### <span id="page-25-1"></span>2.8.9. Kaartide võrdlemine

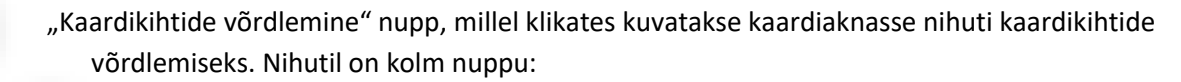

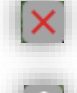

**"Sulge kaardikihtide võrdlus"** - klikk nupul sulgeb kaardikihtide võrdluse ning kaardiaknas taastatakse võrdlemise eelne seis.

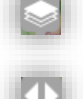

**"Vali pealmine kaardikiht"** - klikk nupul avab pealmise kaardikihi valimise akna. Pealmiseks kaardikihiks valitud kaart kuvatakse nihutist vasakule poole.

**"Võrdle"** - nupp, millest hiirega kinni hoides ja lohistades saab kaarte võrrelda.

Aknasse "Vali pealmine kaardikiht" kuvatakse kõiki kihte, mis on nähtavusulatuses, hoolimata sellest, kas kihid on ka sisse lülitatud. Listi ei kuvata kihte, mis ei ole sisse lülitatud (on kihtide paneelis hall tooni). "Minu kihid" alt ei kuvata valikus lisaks nähtavusulatusest väljas olevatele kihtidele ka vektorkihte. Aluskaarte saab võrdlemise ajal vahetada. Peale pealmise kaardikihi valiku tegemist on rakendusel viimati tehtud valik meeles ning võrdlemise sulgemise ja taasavamise korral valiku akent ei kuvata.

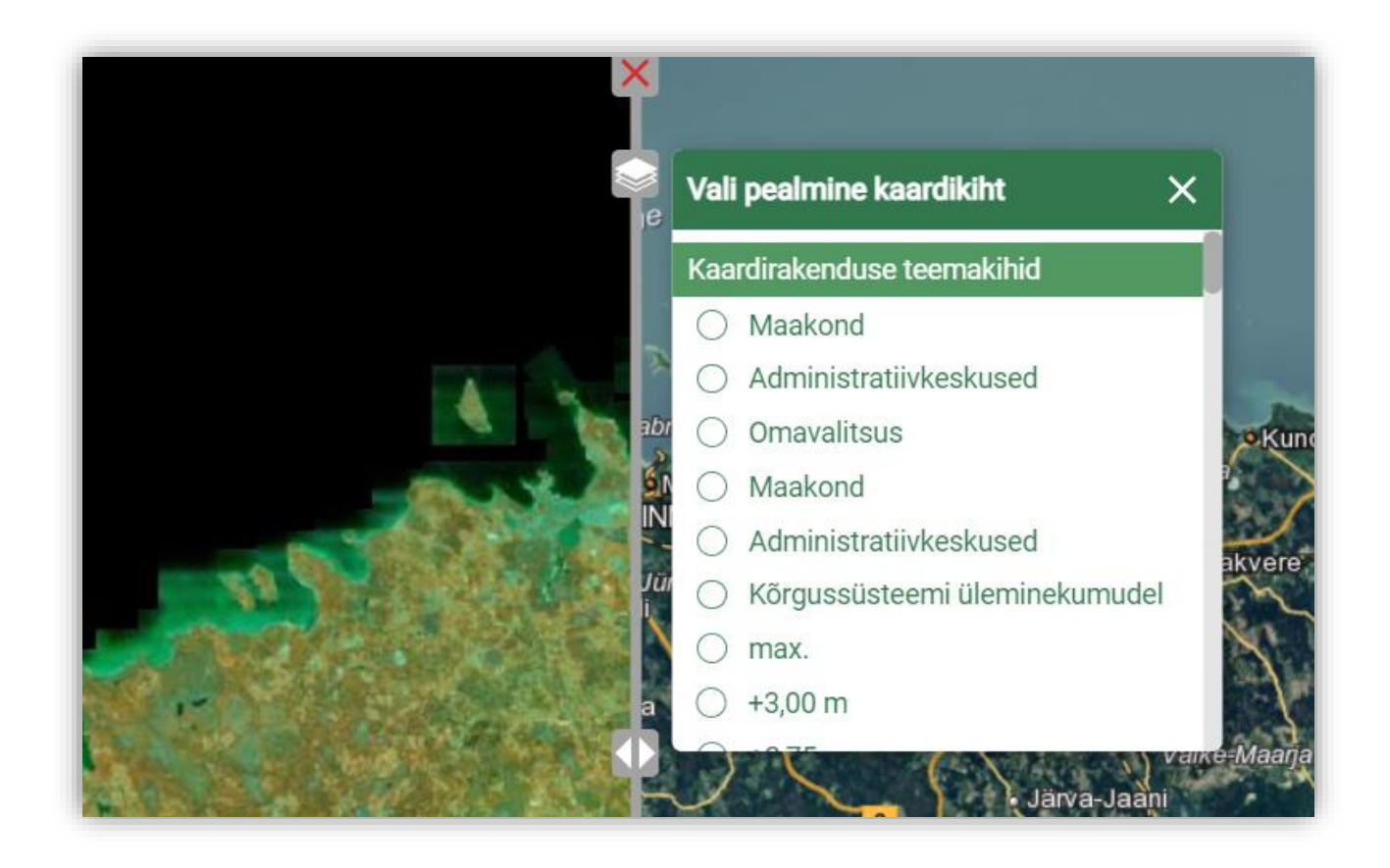

# <span id="page-26-0"></span>3. Abi kaardirakenduse kasutamisel

Kaardirakenduse kasutamisel abi saamiseks saatke e-kiri küsimuse või probleemi kirjeldusega aadressile **[kaardirakendus@maaamet.ee](mailto:kaardirakendus@maaamet.ee)** või helistage kasutajatoe telefonil **6 650 600** (E–N 8:00–17:00 ja R 8:00– 15:45).